# Access 2007 Advanced Exercises

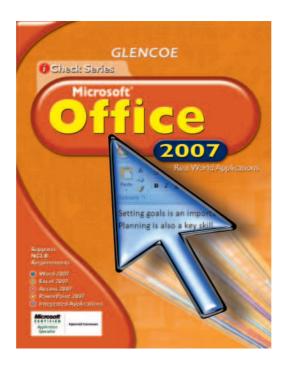

#### **Lead Consultants**

#### **C. Jacqueline Schultz, Ph.D.**

Career and Business Education Instructor Warrensville Heights High School Warrensville Heights, Ohio

#### Linda Wooldridge, M.B.A.

School of Information Technology Instructor Santa Susana High School Simi Valley, California

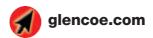

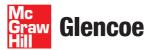

#### **Screen Capture Credits**

Abbreviation Key: MS = Screen shots used by permission of Microsoft Corporation.

©2007 MS Access: MS Excel: p. 1; MS Access: pp. 2-24; Internet Explorer: p. 21.

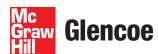

The McGraw-Hill Companies

Copyright © 2009 The McGraw-Hill Companies, Inc. All rights reserved. No part of this publication may be reproduced or distributed in any form or by any means, or stored in a database or retrieval system, without prior written consent of The McGraw-Hill Companies, Inc., including, but not limited to, network storage or transmission, or broadcast for distance learning.

Microsoft, Microsoft Office, Microsoft Word, Microsoft Excel, Microsoft Access, Microsoft PowerPoint, Internet Explorer, and Windows and all other Microsoft names and logos are trademarks or registered trademarks of Microsoft Corporation in the United States and/or other countries.

Microsoft product screenshots reprinted with permission from Microsoft Corporation.

Glencoe/McGraw-Hill is independent from Microsoft Corporation, and not affiliated with Microsoft in any manner. This publication may be used in assisting students to prepare for a Microsoft Business Certification exam. While this publication may be used in assisting individuals to prepare for a Microsoft Business Certification exam, Microsoft, its designated program administrator and Glencoe/McGraw-Hill do not warrant that use of this publication will ensure passing a Microsoft Business Certification exam.

Between the time that Web site information is gathered and published, it is not unusual for some sites to have changed URLs or closed. URLs will be updated in reprints or on the Online Resource Center when possible.

Printed in the United States of America

Send all inquiries to:

Glencoe/McGraw-Hill 21600 Oxnard Street, Suite 500 Woodland Hills, CA 91367

MHID 0-07-880263-6 (Student Edition) ISBN 978-0-07-880263-8 (Student Edition)

# Table of Contents

| Exercise 1: | Define Data Needs                                    | 1  |
|-------------|------------------------------------------------------|----|
| Exercise 2: | Define Field Data Types                              | 3  |
| Exercise 3: | Modify Field Properties                              | 5  |
| Exercise 4: | Set Validation Rules                                 | 6  |
| Exercise 5: | <b>Define and Modify Primary Keys</b>                | 8  |
| Exercise 6: | <b>Define and Modify Multi-Field Primary Keys</b>    | 9  |
| Exercise 7: | Define Tables in Databases                           | 10 |
| Exercise 8: | Create Tables Based on the Structure of Other Tables | 12 |
| Exercise 9: | Create and Modify Queries                            | 13 |
| Exercise 10 | ): Open Databases                                    | 14 |
| Exercise 11 | : Format and Modify a Chart                          | 17 |
| Exercise 12 | 2: Import and Export Data                            | 19 |
| Exercise 13 | 3: Set Printing Options                              | 22 |

- Choose Start>All
  Programs>Microsoft
  Office®>Microsoft Office
  Excel 2007.
- In Excel, click Office
- Locate and open the data file **Product Info.xisx**.

  Save as: Product Info-[your first initial and last name]

  (for example, *Product Inforgupta*).
- Read each field name. Note that the fields **Product ID**, **Product Name**, **Cost**, and **Inventory** all contain stored data.
- Click in cell **E2** in the Total Value field (see Figure 1.1).
- 6 (CHECK) Your screen should look like Figure 1.1.
- Continued on the next page.

#### Tech Tip

If a database stores customer address information, the data remains the same until a user goes into the database and changes it. If the database tracks the total value of a product, the value in inventory changes when the price changes.

#### **EXERCISE 1**

#### **Define Data Needs**

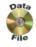

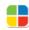

When you begin to design a database, you should think about the types of data that you need to include. One way to prepare data use in a database is to set up your data fields in a spreadsheet program such as Microsoft Excel. When entering data in an Access database, consider whether the data should be calculated by the database or entered by the user. *Stored data* will remain the same until the user manually changes it. *Calculated data* changes in response to other data modifications. Examples of stored data and calculated data are shown in Table 1.1.

TABLE 1.1 Examples of stored data and calculated data

| Stored Data  | Calculated Data                                                                         |
|--------------|-----------------------------------------------------------------------------------------|
| Product ID   | Total value of all products in inventory.                                               |
| Product name | Total number of products in inventory.                                                  |
| Product cost | Total Value is calculated by multiplying the Product cost field by the Inventory field. |
| Inventory    | Average monthly inventory levels.                                                       |

FIGURE 1.1 Product Info worksheet

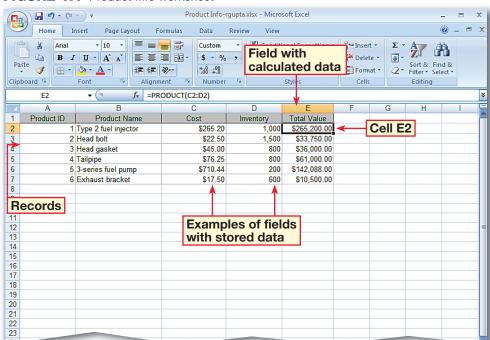

Exercise 1 Advanced Access 1

- Click in cell **D2** (see Figure 1.2).
- Select 1000. Key: 500. Press ENTER
- **(1)** CHECK Your screen should look like Figure 1.3. Note that the value in cell **E2** changes to \$132,600.
- Save and close the **Product Info** spreadsheet and exit Excel.
- Continue to the next exercise.

#### ou Should Know

Stored data, such as the price of a inventory in an automotive parts warehouse database, must be changed manually. Calculated data depends on other data. For example, the total value of all gaskets held in the warehouse's inventory would change if either the price of head gaskets went up or the quantity of gaskets went up or down. You can calculate stored data in Excel and import it to Access. You also can create calculated and stored data directly in Access.

#### **EXERCISE 1** (Continued)

#### **Define Data Needs**

FIGURE 1.2 Stored data in Product Info worksheet

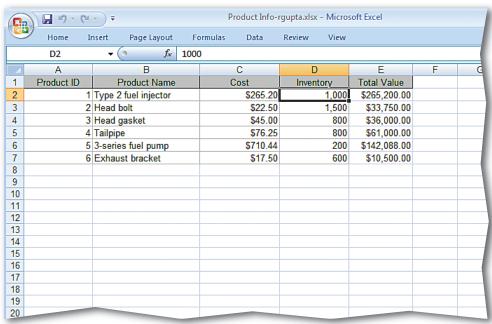

FIGURE 1.3 Calculated data changed

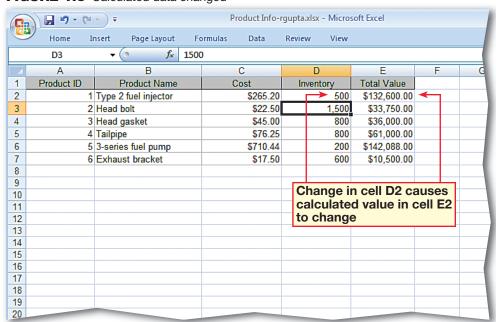

**Advanced Access** Exercise 1

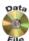

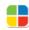

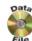

- Click Start>All
  Programs>Microsoft
  Office®>Microsoft
  Office Access 2007.
- Click Office . Click Open.
- Navigate to the Phil's

  Pick-a-Part database file.

  Ask your teacher how and where to copy the database before working in it.
- Select the database file and click **Open**.
- In the Navigation Pane, right-click the Product Info table and select Design View from the menu.
- In the **Field Name** column, click in the blank cell under **Cost**. Key: QtylnStock. Press TAB.
- Click the **Data Type** dropdown arrow . From the list of data types, select **Number**.
- 8 (CHECK) Your screen should look like Figure 1.4.
- Under Field Properties, click in the Caption box and key: Stock Quantity.
- Click Save . Click the Cost field and press TAB. Change the Data Type to Currency.

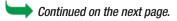

#### **EXERCISE 2**

#### **Define Field Data Types**

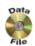

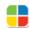

You can use various data types to organize the data in your database. Some data is best presented as text, while other data should appear as a number. Sometimes, data should be stored as a combination of both, or as one of two values, such as Yes or No. A Memo data type, which can store up to 65,535 characters, is best for storing long text data, such as a comment or note about a particular order or product. A Currency data type is best for storing monetary values. To ensure that data in a field supports searches or meets certain conditions, use a data type that supports a conditional expression, or *Boolean operator*, such as AND, OR, or NOT. One kind of Boolean operator is a comparison operator, such as equal, not equal, less than, more than, and so on. Common data types that support Boolean operators are shown in Table 1.2.

**TABLE 1.2** Common Data Types that Support Boolean Operators

| Text      | Currency   |
|-----------|------------|
| Number    | Yes/No     |
| Date/Time | AutoNumber |

FIGURE 1.4 Product Info Stock field added to parts database

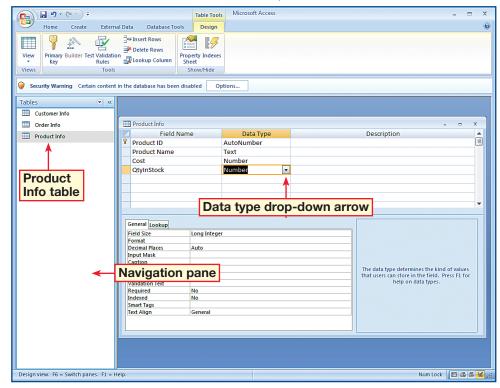

- Under Field Properties, click in the Format box. Choose Currency.
- Click **Datasheet View** Click **Yes** to save changes. Click **Yes** again.
- (13) (CHECK) Your screen should look like Figure 1.5.
  Close the **Product Info** table.
- Open the Customer Info table in Design View.
- Click in the **Notes** field **Data Type** box. Click the drop-down arrow and select **Memo**.
- (6) (CHECK) Your screen should look like Figure 1.6.
- Click Save . Close the Customer Info table.

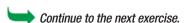

#### Troubleshooter

The data types you assign will depend on how you want to use the data. A **Date/Time** data type stores dates. A **Number** data type performs calculations. The **Memo** data type saves notes. To ensure that data meets a condition, change a field's data type to support searches or comparisons.

# **EXERCISE 2** (Continued)

#### **Define Field Data Types**

FIGURE 1.5 Product Info Datasheet View

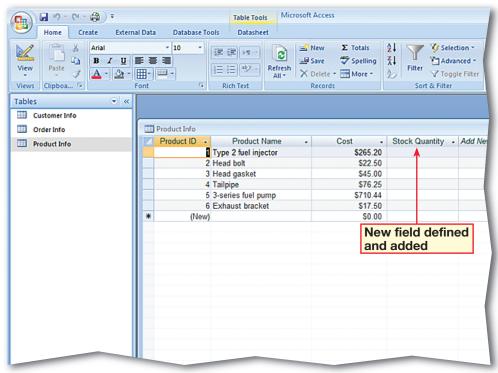

FIGURE 1.6 Customer Info Design View

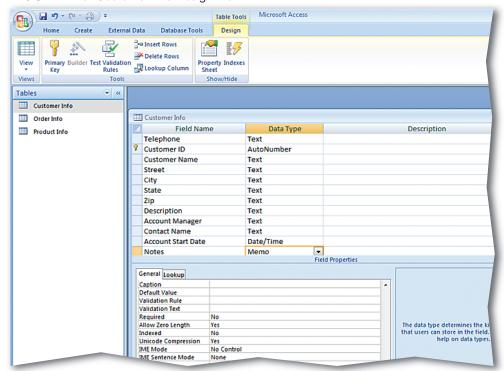

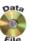

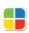

- In your Phil's Pick-a-Part database, in the Navigation Pane, double-click the Customer Info.
- Choose Home>Views>
  Design View .
- Click the Customer Name field. In Field Properties, click in the Field Size box. Key: 80. Press ENTER.
- Click the row selector to the left of **Telephone**. While still holding the mouse button, drag down until the bold black line is above the **Description** field.
- Belease the mouse. Scroll down the field names list and click in the **Notes** field.
- Scroll down the Field
  Properties and click in the
  Append Only box.
- Click the drop-down arrow and select **Yes**.
- 8 (CHECK) Your screen should look like Figure 1.7.
- Olick **Save**. Close the table.

Continue to the next exercise.

#### You Should Know

Access assigns a default field name if you do not enter a caption for a field.

#### **EXERCISE 3**

#### **Modify Field Properties**

Access allows you to set and modify properties for entire tables and for individual fields within a table. For example, by specifying the Field Size, or maximum number of characters that a user can enter in a field, you can ensure that data in the Phone Number field contains ten digits. You also can set a memo field as Append Only. With this option, users can add data to a field, but they cannot delete data from it. Common properties for fields in a table are shown in Table 1.3.

**TABLE 1.3** Common Field Properties

| Allow Zero Length | Specifies that a Text, Memo, or Hyperlink field can accept strings of zero length, or null values, with no characters. |
|-------------------|----------------------------------------------------------------------------------------------------|
| Append Only       | Specifies that data can be added to a Memo field, but that the existing data in the field cannot be overwritten.       |
| Caption           | Specifies the name of a Text field.                                                                                    |
| Field Size        | Specifies the maximum number of characters a user can enter in a field.                                                |
| Required          | Specifies that data must be entered in a field.                                                                        |

#### FIGURE 1.7 Customer Info table edited

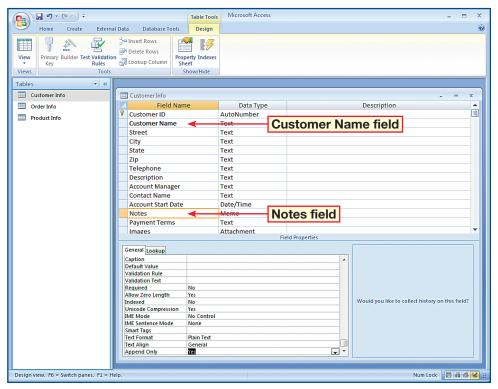

Exercise 3 Advanced Access 5

- In your Phil's Pick-a-Part file, in the Navigation Pane, double-click the Customer Info table.
- Choose Home>Views>
  Design View .
- Click in the Account Start

  Date field box. Under

  Field Properties, click in
  the Validation Rule box
  and kev: >=#01/01/2009#.
- Click in the Validation

  Text box and key: Date entered must be after January 1, 2009.
- 5 (CHECK) Your screen should look like Figure 1.8.
- 6 Choose Design>Views>
  Datasheet View
  Click Yes to save changes.
- **7 (CHECK)** Your screen should look like Figure 1.9.
- In the **Data Integrity** warning box, click **Yes**.
- Continued on the next page.

#### **EXERCISE 4**

#### **Set Validation Rules**

You can use the Validation Rule property to restrict the type and amount of data users can enter into a field by creating a Boolean (or conditional) expression in the Validation field. Validation rules use conditional expressions to specify that the data meets certain criteria. You can use the Validation Text property to customize the error message that Access displays when data that is entered into a field violates a validation rule. Validation messages should contain information about the invalid data and how to fix the error. Examples of validation rules are shown on page 7 in Table 1.4.

FIGURE 1.8 Customer Info table validation added

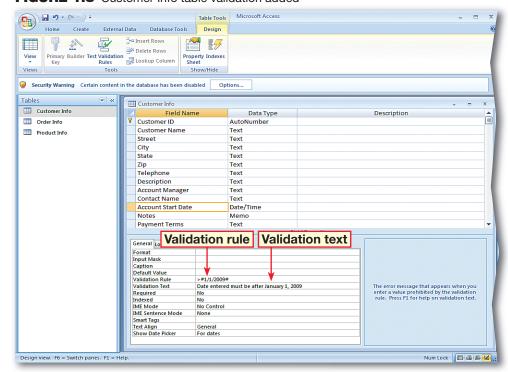

FIGURE 1.9 Customer Info table in Database View

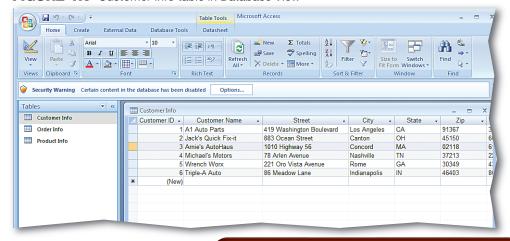

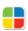

- Scroll to the right until you can see the **Account**Start Date field.
- Click in the first record under the heading.
- Highlight the year **2009** in the date and key: 2006.
- Press TAB.
- (3) (CHECK) Your screen should look like Figure 1.10.
- In the warning dialog box, click **OK**. Highlight the date and key: 2009.
- Press ENTER
- Close the table.
- Continue to the next exercise.

#### You Should Know

If you enter data into a field that violates a validation rule, Access prevents you from moving to another field until the problem is fixed. The **Validation Text** property tells you how to fix the error.

# EXERCISE 4 (Continued) Set Validation Rules

FIGURE 1.10 Validation error dialog box

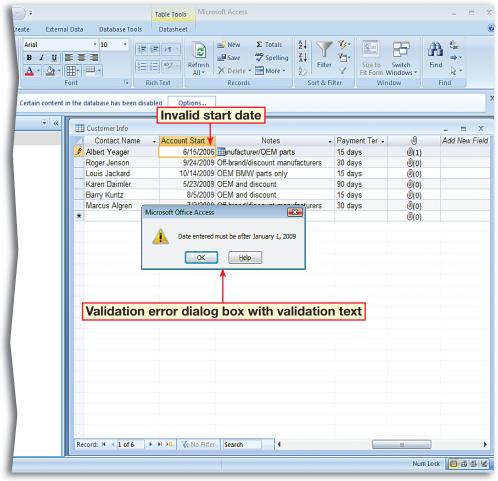

TABLE 1.4 Sample Validation Rules

| Validation Rule                | Description of Rule                                                               |
|--------------------------------|-----------------------------------------------------------------------------------|
| >0                             | Requires users to enter a positive value                                          |
| <100                           | Requires users to enter a value that is less than 100                             |
| >100 AND <1000                 | Requires users to enter a value between 100 and 1,000                             |
| [EndDate]>=[StartDate]         | Requires users to enter an ending date that occurs on or after a starting date    |
| >=#01/01/2008#                 | Requires users to enter a date on or after January 1, 2008                        |
| [RequiredDate]<=[OrderDate]+30 | Requires users to enter a date that is no later than 30 days after the order date |

Exercise 4 Advanced Access 7

- In your Phil's Pick-a-Part database, open the Customer Info table in Design View.
- Click the record selector for the Customer ID field.
  Choose Design>Tools>
  Primary Key
- Click the record selector for the Customer Name field. Choose Design>
  Tools>Primary Key
- Choose Design>Views>
  Datasheet View
- Click **Yes** to save the changes to the **Customer Info** table.
- 6 (CHECK) Your screen should look like Figure 1.11.
- Choose Design>Views>
  Design View
- 8 Click **Save** and close the **Customer Info** table.

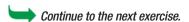

#### Academic Skills

Some database fields would not make a good choice for primary keys. For example, you may have more than one John Smith in the **Name** field.

#### **EXERCISE 5**

#### **Define and Modify Primary Keys**

A *primary key* is a field that ensures that each record in a table is unique. By default, Access records in a table are sorted based on the primary key. In the Phil's Pick-a-Part database, for example, the Customer ID acts as a unique identifier for each customer in the database. You can identify each customer uniquely because no two customers have the same Customer ID number. A field with the AutoNumber data type is often used as the primary key because the numbers assigned to the field increase automatically with each new record. Characteristics of a good choice for a primary key are shown in Table 1.5.

FIGURE 1.11 Customer Info table Datasheet View

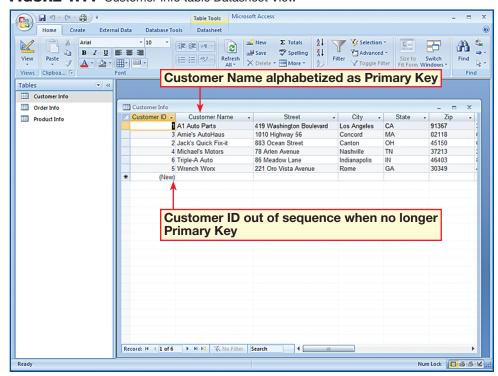

**TABLE 1.5** Choosing a primary key

| A good candidate for a primary key |                                                               |
|------------------------------------|---------------------------------------------------------------|
| 1.                                 | Is a value that uniquely identifies each record in the table. |
| 2.                                 | Is a field that is never empty. It always contains a value.   |
| 3.                                 | Is a value that does not change.                              |

Exercise 5 Advanced Access 8

- In your Phil's Pick-a-Part database, open the Product Info table in Design View.
- Click the record selector for the **Product Name**.
- Hold down the CTRL key and click the record selector for **Cost**.
- 5 (CHECK) Your screen should look like Figure 1.12.
- Choose Design>Views>
  Datasheet View
  Click Yes.
- 7 (CHECK) Your screen should look similar to Figure 1.13.
- 8 Click Design View
- Olick the record selector for the **Product ID** field. Click **Primary Key**.
- Click Close on the

  Product Info table. Select

  Yes to save changes.
- Continue to the next exercise.

#### You Should Know

A multi-field primary key is also referred to as a composite key.

#### **EXERCISE 6**

#### **Define and Modify Multi-Field Primary Keys**

A multi-field primary key is a table with two or more fields defined as the primary key. A multi-field key is used if a table has no single field that is appropriate to serve as the primary key. Although a primary key should include as few fields as possible, if a table has no single field with a set of unique values, two or more fields can be combined to create a unique value. In this exercise, the Product ID field in the Product Info table is not a suitable primary key. Multiple primary keys are assigned to the Product Name and Cost fields to fix this problem. Because there are no two products with the same name or price in the Phil's Pick-a-Part database, the multiple primary keys assign a unique value to the relationship between these two fields.

FIGURE 1.12 Product Info table multiple primary keys

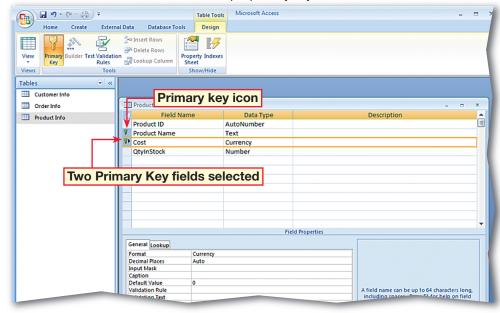

FIGURE 1.13 Product Info table Datasheet View

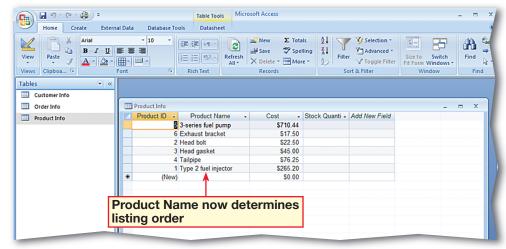

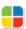

- In your Phil's Pick-a-Part database, open the Customer Info table.
- Scroll to the right until you see the **Account**Manager field. Read the Account Managers' last names listed in the

  Customer Info table.
- Close the **Customer Info** table.
- Choose Create>Tables>
  Table ...
- Choose Datasheet>
  Views>Design View ...
  In the Save As dialog box
  key: Sales Info. Click OK.
- 6 (CHECK) Your screen should look like Figure 1.14.
- Key: Account Manager.
  Press TAB.
- Continued on the next page.

#### **EXERCISE 7**

#### **Define Tables in Databases**

When you design a database, it should be structured correctly so that the data is accurate, easy to work with, and accommodates your needs. When you add new tables to any database, analyze your design for errors to see if your tables are normalized, or structured correctly without repeated groups of information. A well-designed database typically contains 3NF tables. A 3NF table is a table that is normalized to the third order. This means that they comply with the first three rules of normalization. The three rules to create a 3NF table are shown in Table 1.6. The rules of form build on the previous rules, so a Third Normal Form table complies with all the rules of the first and second forms as well as the third form.

**TABLE 1.6** Rules of normalization

| Rule | Description of Rule                                                                                              |
|------|----------------------------------------------------------------------------------------------------|
| 1NF  | Each field in database table contains a single value, and the table has no repeating groups of information       |
| 2NF  | Each non-key field in the table must be dependent on the entire primary key (including multi-field primary keys) |
| 3NF  | Each non-key field in the table is dependent <i>only</i> on the primary key                                      |

FIGURE 1.14 New Sales Info table

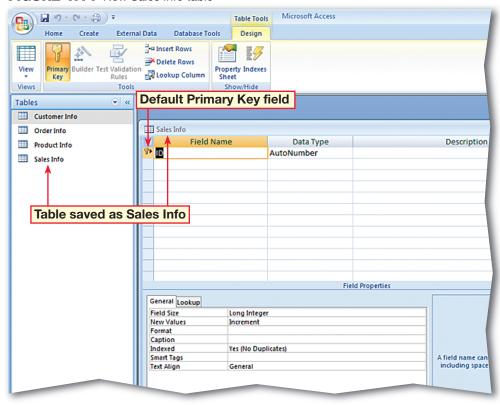

Exercise 7 Advanced Access 10

- 8 Click the **Data Type** dropdown arrow and select **Text**. Press TAB twice.
- 9 Key: First Name. Press
- Set the **Data Type** to **Text**. Press TAB twice.
- Key: Cell Phone. Click in the field below Cell Phone.
- Key: Employee Number.
  Press TAB.
- Click the drop-down arrow and select **Number**. Press TAB twice.
- Key: Client. Press TAB
- Click the drop down arrow and select **Text**.
- (6) (CHECK) Your screen should look like Figure 1.15.
- Key the information into the table as it is shown in Figure 1.16.
- Click Close x to close the Sales Info table. Click Yes to save changes to table layout, if necessary.
- Continue to the next exercise.

#### **EXERCISE 7** (Continued)

#### **Define Tables in Databases**

FIGURE 1.15 Sales Info table 3NF fields Design View

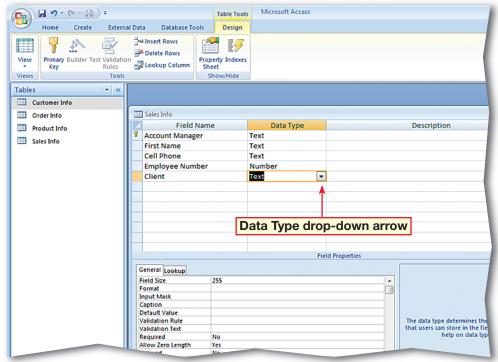

FIGURE 1.16 Populated Sales Info table Datasheet View

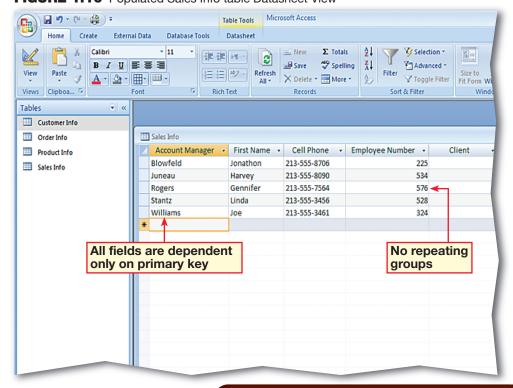

- In your Phil's Pick-a-Part database, in the Navigation Pane, rightclick the Sales Info table and select Copy.
- 2 Right-click in an open area of the **Navigation Pane** and select **Paste**.
- In the Paste Table As dialog box, click in the Table Name box. Key: Customer Contacts.
- Under Paste Options, select the Structure Only option.
- box should look like
  Figure 1.17. Click **OK**.
- 6 In the Navigation Pane, double-click the Customer Contacts table.
- 7 (CHECK) Your screen should look like Figure 1.18.
  Close the table.
- In the Navigation Pane, right-click the Customer Contacts table. Select Rename.
- 9 Key: Quick Customer
  Contacts. Press ENTER.
- Continue to the next exercise.

#### **EXERCISE 8**

# Create Tables Based on the Structure of Other Tables

Rather than using a table template, or taking the time to build a new table for your database using Design View or Datasheet View, you can use an existing table's structure to create a new table. You can create a table by copying and pasting the structure of an existing table in the Navigation Pane. You can edit the table name using the Paste Table As dialog box.

FIGURE 1.17 Paste Table As dialog box

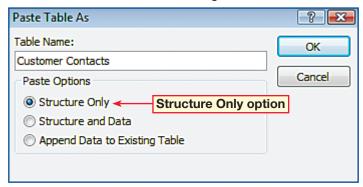

FIGURE 1.18 Table structure copied to Customer Contacts

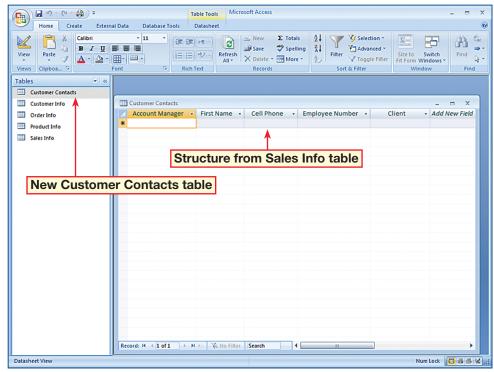

Exercise 8 Advanced Access 12

- In your Phil's Pick-a-Part file, choose Create>
  Other>Query Wizard (see Figure 1.19).
- In the **New Query** dialog box, make sure the **Simple Query Wizard** option is selected. Click **OK**.
- In the Simple Query
  Wizard dialog box, under
  Tables/Queries, click the
  drop-down arrow and
  select Table: Sales Info.
- Under **Available Fields**, click the double right arrow >> to select all fields in the **Sales Info** table.
- box should look like Figure 1.20.
- 6 Click Next. Leave the Detail option selected and click Next.
- Do not change the title for your query. Click **Finish**.
- Continued on the next page.

#### You Should Know

To view the results of a query, choose **Design> Results>Run** or switch to **Datasheet View**.

#### **EXERCISE 9**

#### **Create and Modify Queries**

A query gathers data from one or more tables based on criteria. Queries allow you to retrieve and display information from tables so that you can edit the results. A query is made up of the fields and records you choose in the order you want. If two or more tables have fields with the same name, you must identify which table you want the query to draw from. The information you need to provide to run a query is:

- 1) the criteria that you want the data to meet.
- 2) the fields that you want to include.
- 3) the tables from which you will retrieve the data.

#### FIGURE 1.19 Simple Query Wizard

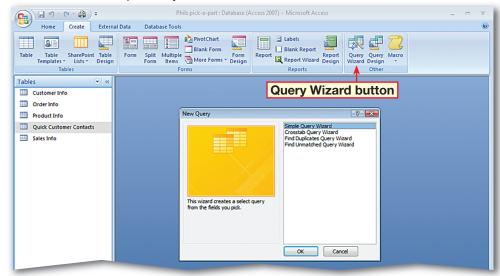

FIGURE 1.20 Simple Query Wizard with all table fields selected

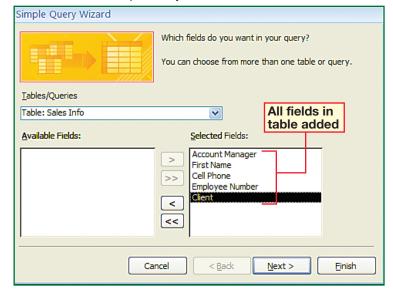

Exercise 9 Advanced Access 13

- 8 Choose Home>Views>
  Design View .
- OCHECK Your screen should look like Figure 1.21.
- Choose Design>Query
  Setup>Show Table
- In the **Show Table** dialog box, select the **Customer Info** table and click **Add**.
- Click Add again.
- (13) (CHECK) Your screen should look like Figure 1.22.
- Close the **Show Table** dialog box.
- Right-click the header of the **Customer Info\_1** table and select **Remove Table**.

Continued on the next page.

#### Tech Tip

Another way to add all the fields from a table to query is to open the query in **Design View**. Then, double-click the **asterisk** (\*) at the top of the list of fields in the query.

#### **Shortcuts**

If you try to close an unsaved query, Access will prompt you to save it.

#### **EXERCISE 9** (Continued)

#### **Create and Modify Queries**

FIGURE 1.21 Sales Info Query Design View

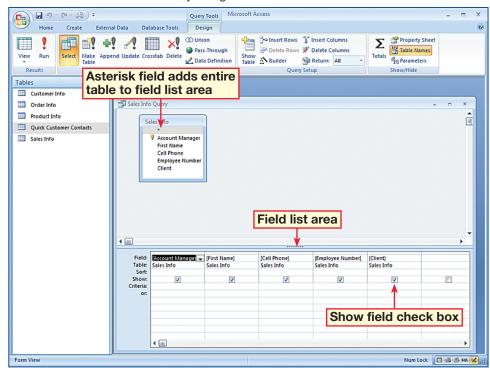

FIGURE 1.22 Sales Info Query duplicate tables added

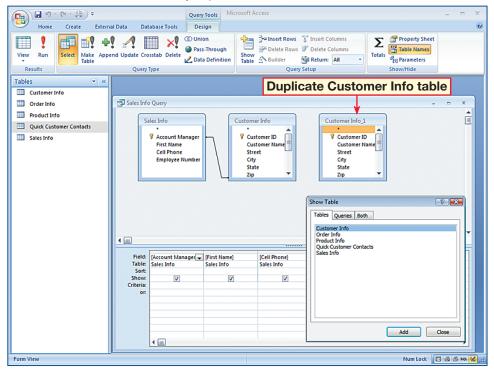

Exercise 9 Advanced Access 14

- In the Sales Info Query, click the Customer Info table. Scroll through the field list and double-click the Account Manager field.
- Scroll to the top of the

  Customer Info table and
  double-click the

  Customer Name field.
- Choose Design>Results>
  Datasheet View
- (P) (CHECK) Your screen should look like Figure 1.23.
- Click Design View 🖳
- In the field list area, under the Account Manager field of the Customer Info table, uncheck the box in the Show field.
- Click Datasheet View
- **OCHECK** Your screen should look like Figure 1.24.
- Click Save . Close the Sales Info Query.
- Click Office and select Close Database.
- Continue to the next exercise.

#### **EXERCISE 9** (Continued)

## **Create and Modify Queries**

FIGURE 1.23 Sales Info Query Datasheet View

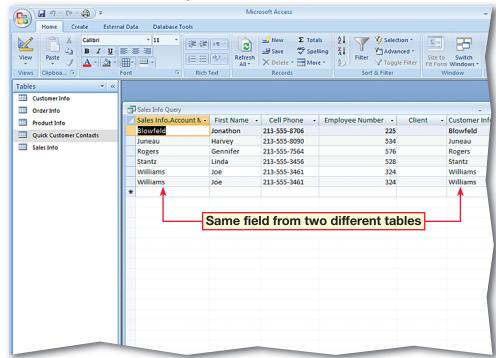

FIGURE 1.24 Query with duplicate field drawn from single table

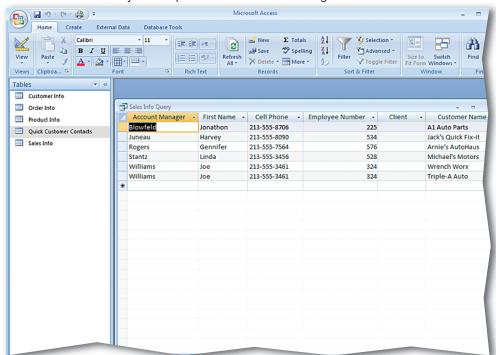

Exercise 9 Advanced Access 15

- Click Office (1). Click Open.
- In the **Open** dialog box, navigate to where your **Phil's Pick-a-Part** file is. Select the database file and click the **Open** drop-down arrow.
- box should look similar to Figure 1.25. Select **Open**Exclusive.
- Click Office and select Close Database.
- Click Office and and select Open. Select the database file again and click the Open drop-down arrow.
- Select Open Exclusive
  Read-Only.
- **OCHECK** Your screen should look like Figure 1.26.
- 8 Click **Office** and close the database.
- Continue to the next exercise.

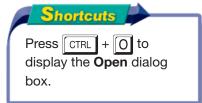

#### **EXERCISE 10**

#### **Open Databases**

When you open a database in Access, by default it can still be opened and edited by others at the same time. This is called shared access. If you need to ensure that you are the only one who can open and make changes to the database, you can select the Open Exclusive option. That means that no one else can open or edit the database because you have exclusive access. Access also offers an Open Exclusive Read Only option so that you and other users can view the database at the same time but cannot edit it. This read-only mode is helpful in a multi-user environment if you want to view a file but want to avoid making any accidental changes.

FIGURE 1.25 Open dialog box

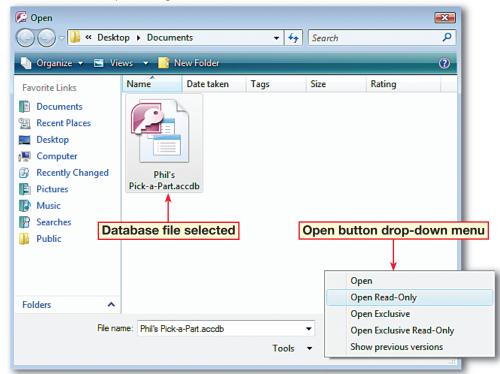

FIGURE 1.26 Database opened exclusive read-only

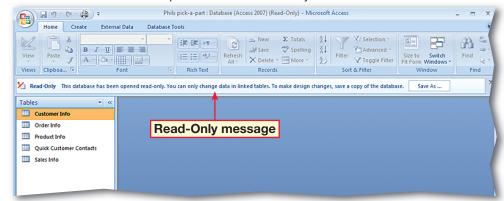

Exercise 10 Advanced Access 16

- Click Office and select Open.
- Select your Phil's Pick-a-Part database. Click Open.
- In the Navigation Pane, click the Navigation Bar. Under Filter By Group, select Forms.
- Double-click the All
  Orders Chart form.
- 5 (CHECK) Your screen should look like Figure 1.27.
- 6 Choose Design>Type>
  Change Chart Type
- In the **Properties** dialog box, on the **Type** tab in the left column, select **Bar**. Click the **3D Bar Clustered** chart type (see Figure 1.28).
- 8 (CHECK) Your screen should look like Figure 1.28.
- Olick the largest graphed quantity on the chart (see Figure 1.28). In the **Properties** dialog box, click the **Border/Fill** tab.
- Under Fill, in the Fill Type box, select Gradient.
- Under the **Border** area, click the **Border Color** drop-down arrow. Select **White**.
- Continued on the next page.

Exercise 11

#### **EXERCISE 11**

#### **Format and Modify a Chart**

Access offers many tools to present data, but often one of the easiest and most effective ways to present data is through the use of charts. Depending upon the type of data and your audience, the same data can be presented in several different chart formats. Access allows you to easily change the format and type of a chart to improve the presentation of your data.

#### FIGURE 1.27 All Orders Chart

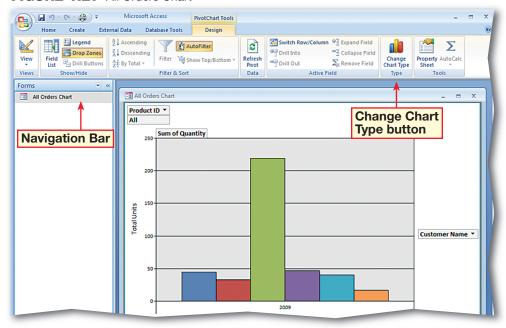

FIGURE 1.28 Chart type to 3D Bar Clustered

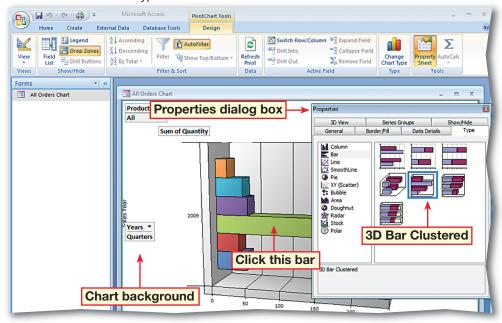

Advanced Access 17

- Click in an open area of the chart space to select the chart background.
- In the **Properties** box, under **Fill**, click the **Color** drop-down arrow and select **MediumSeaGreen**.
- In the **Properties** box, click the **Show/Hide** tab. Under **Show by default**, uncheck the **Field buttons/drop zones** option.
- (15) (CHECK) Your screen should look similar to Figure 1.29.
- In the **Properties** box, click the **General** tab. Under **Add**, click **Add Title**.
- Click Chart Workspace
  Title in the chart window.
  In the Properties box,
  click the Format tab.
- In the **Caption** box, highlight the default text and key: Parts Purchases by Volume.
- Choose Design>Tools>
  Property Sheet ...
- Tigure 1.30.
- Close the All Orders
  Chart.
- Continue to the next exercise.

#### **EXERCISE 11** (Continued)

#### **Format and Modify a Chart**

FIGURE 1.29 Changes to chart formatting

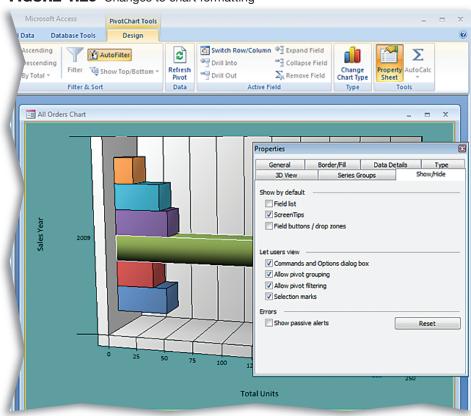

FIGURE 1.30 Title added to chart

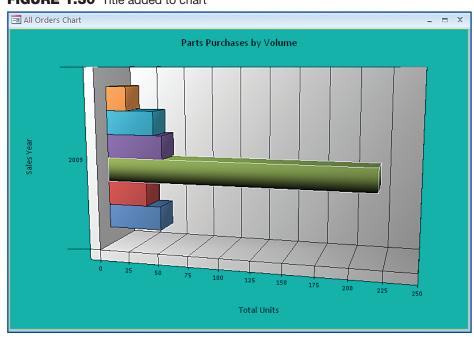

- In your Phil's Pick-a-Part database, in the Navigation Pane, show Tables.
- Choose External Data>
  Import>Text File
- 3 Select the Append a copy of the records to the table: option. Click the drop-down arrow. Select the Quick Customer Contacts table.
- 4 (CHECK) Your screen should look similar to Figure 1.31.
- Click the Browse button.
  In the File Open dialog
  box, select the Customer
  Contacts file. Click Open.
- In the Get External Data –
  Text File dialog box, click
  OK. Click Next twice. Click
  Finish. Click Close.
- Double-click the Quick
  Customer Contacts
  table.
- 8 (CHECK) Your screen should look like Figure 1.32.
- Continued on the next page.

#### Tech Tip

If there is no **Save As>XPS** option in your **Office** menu, you must install the XPS add-in.

#### **EXERCISE 12**

#### **Import and Export Data**

You can gather and present different types of information in Access by importing the data. You can import Excel files, *XML Paper Specification* (XPS) files, and Access databases. In order to save files in XPS format, you must download and install Microsoft's XPS add-in. You also can import data from ordinary text files, as long as the information is delimited. A delimited file is a file that uses *delimiters*, or separators, such as semicolons, colons, or tabs to separate information. An example of a delimited file is a *comma-separated values* (CSV) file. Access allows you to export data in a database file to many different files, programs, or databases.

FIGURE 1.31 Importing a CSV file

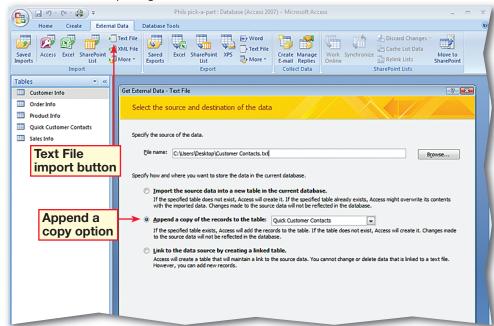

FIGURE 1.32 CSV data imported into Quick Customer Contacts

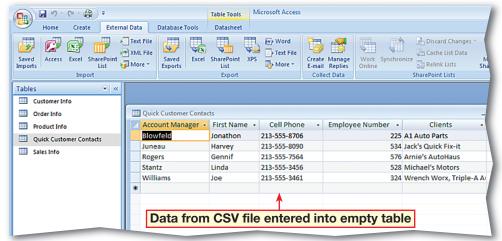

Exercise 12 Advanced Access 19

- Close the Quick Customer Contacts table.
- Open the **Customer Info**table and scroll to the last
  column on the right.
- In the **Attachment** field, in the first record, double-click the attachment (see Figure 1.33).
- (12) (CHECK) Your screen should look like Figure 1.33.
- In the **Attachments**dialog box, select the listed
  attachment and click **Save As**.
- Save the attachment in the location specified by your teacher. Click **OK.**
- Choose Office Save
  As>XPS (see Figure 1.34).
- Continued on the next page.

#### Tech Tip

To export an attachment to a record in a database table, use the **Save As** command.

#### You Should Know

If you want to keep a file in its original format, you can link to it or attach the file to the database.

# EXERCISE 12 (Continued)

#### **Import and Export Data**

FIGURE 1.33 Customer Info table attachment

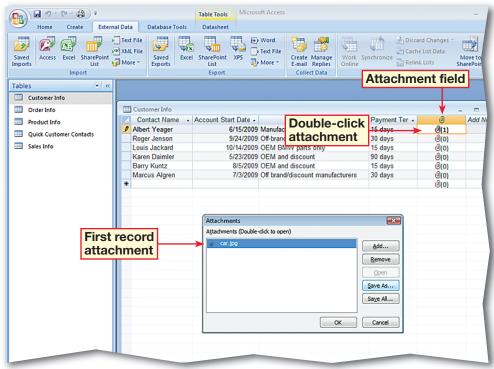

FIGURE 1.34 Saving as XPS file

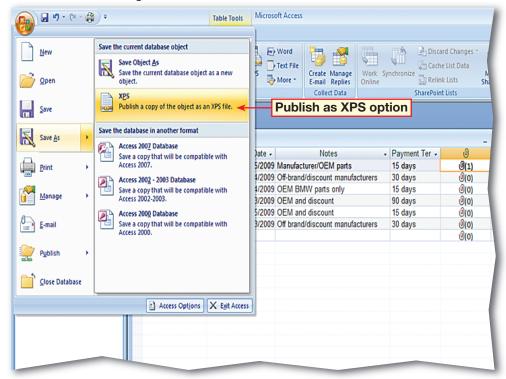

Exercise 12 Advanced Access 20

- In the **Publish** as **XPS**dialog box, navigate to the location given by your teacher.
- Select the **Open file after publishing**option and click **Publish**(see Figure 1.35).
- **OCHECK** Your screen should look like Figure 1.36.
- Close the application displaying the XPS document.
- Close the **Customer Info** table.
- Continue to the next exercise.

#### You Should Know

To save or publish a database object as an XPS document or PDF file, choose External Data> Export>PDF or XPS. To save or publish a copy of the database object as a PDF or XPS file, choose Office>Save As>PDF or XPS.

# **EXERCISE 12** (Continued) Import and Export Data

FIGURE 1.35 Publish as XPS file dialog box

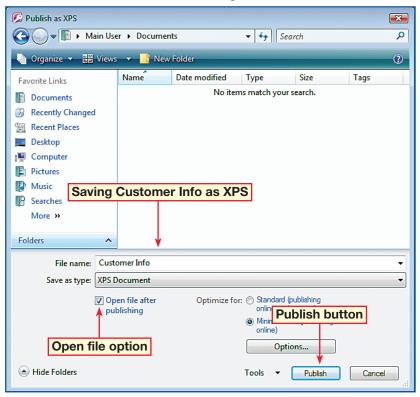

FIGURE 1.36 Published XPS file

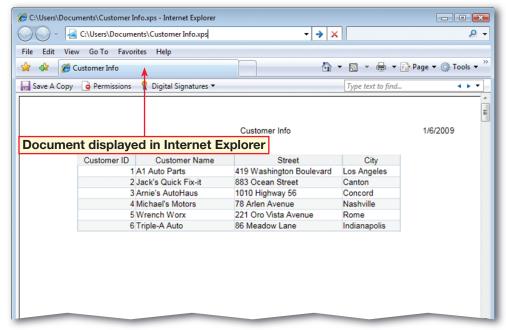

Exercise 12 Advanced Access 21

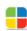

- In your Phil's Pick-a-Part database, in the Navigation Pane, click the Navigation Bar and select Reports.
- Open the All Orders report.
- Choose Home>Views>
  Layout View
- Scroll to the end of the report.
- 5 (CHECK) Your screen should look like Figure 1.37.
- Select Format>Views and click the View drop-down arrow. Select Print Preview
- Choose the Print
  Preview>Zoom>Two
  Pages
- 8 (CHECK) Your screen should look like Figure 1.38.
- Continued on the next page.

#### You Should Know

You can also right-click an open area of the report window to select **Print Preview**.

#### **EXERCISE 13**

#### **Set Printing Options**

Sometimes you might want to make sure that the data in a report is kept together to avoid excess pages and to improve the overall appearance of the report. Print Preview lets you review each page and helps you make sure that text and fields are correctly placed and formatted. Layout View allows you to manipulate fields and groups, but it does not show page breaks or certain other elements. Access also lets you use the Keep Groups Together property to keep data together so that a portion of a record does not display on one printed page with the remainder on the next. You can use the Force New Page property to print a section of data on a separate page.

#### FIGURE 1.37 All Orders report Layout View

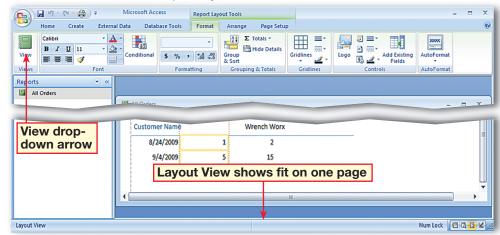

#### FIGURE 1.38 All Orders report Print Preview

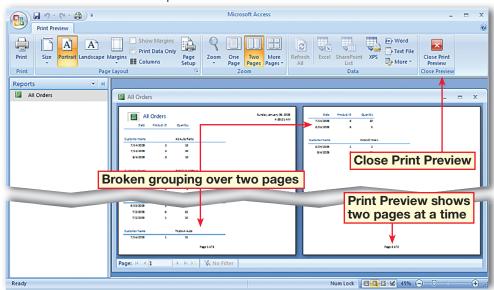

Exercise 13 Advanced Access 22

- Click Close Print Preview X. Choose Home>Views>Layout View 🚍
- Choose Arrange>Tools> Property Sheet | 8
- In the **Property Sheet**, under Selection Type, click the drop-down arrow. Select **Detail**. On the Format tab. click the Force New Page box. Select After Section.
- Right-click in an open area of the report window and select **Print Preview**
- **OCHECK** Your screen should look like Figure 1.39. Close Print Preview.
- In the **Property Sheet**, under **Selection type**, click the drop-down arrow. Select **Detail**. Click in the Force New Page box. Select None.
- **Close** the **Property** Sheet.
- Choose Format> Grouping & Totals> Group & Sort [ 🚍
- **(1) CHECK)** Your screen should look like Figure 1.40.
- Continued on the next page.

#### **EXERCISE 13** (Continued)

#### **Set Printing Options**

FIGURE 1.39 All Orders report with Force New Page After Section

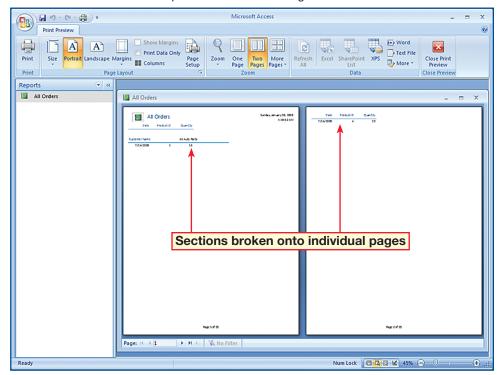

FIGURE 1.40 Grouping and Sorting window

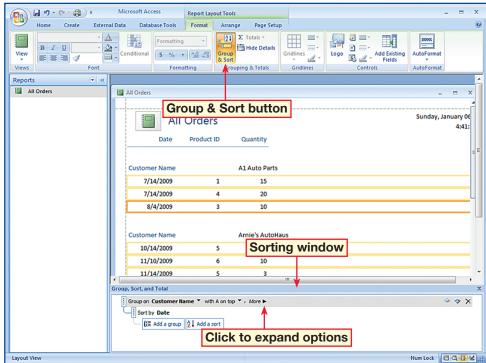

**Advanced Access** 

- In the Group, Sort, and
  Total window on the
  Group on Customer
  Name bar, click More.
- Click the do not keep group together on one page drop-down arrow and select keep whole group together on one page.
- **OCHECK** Your screen should look like Figure 1.41.
- Choose Format>
  Grouping & Totals>
  Group & Sort to close the window.
- Choose Format>Views>
  View>Print Preview
- (CHECK) Your screen should look like Figure 1.42.
- Close the report. In the dialog box, click **Yes** to save changes.
- Close your database. Exit
  Access.

#### **EXERCISE 13** (Continued)

### **Set Printing Options**

FIGURE 1.41 Grouping sections together on same page

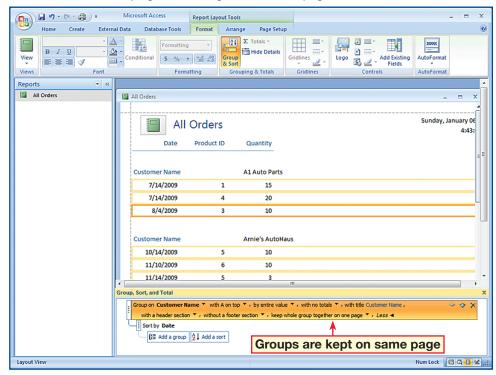

FIGURE 1.42 All Orders report grouped in sections Print Preview

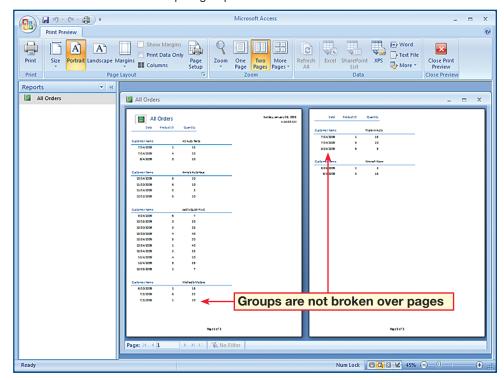